## **Tipi Finanziatore e Finanziatori**

Per inserire una nuova tipologia di finanziatori l'utente dovrà accedere alla scheda "Tipi Finanziatore", premere il pulsante "Nuovo", ed inserire, nella nuova riga editabile che compare, un codice e una descrizione per il nuovo tipo di ente finanziatore introdotto, come si può vedere in Fig. 1. L'utente dovrà quindi premere il pulsante "Salva tutto" per salvare nel sistema le modifiche introdotte.

Sarà sempre possibile per l'utente eliminare la tipologia di finanziatore introdotta, tramite il pulsante "Cancella" (cestino) posto accanto ad ognuna delle tipologie.

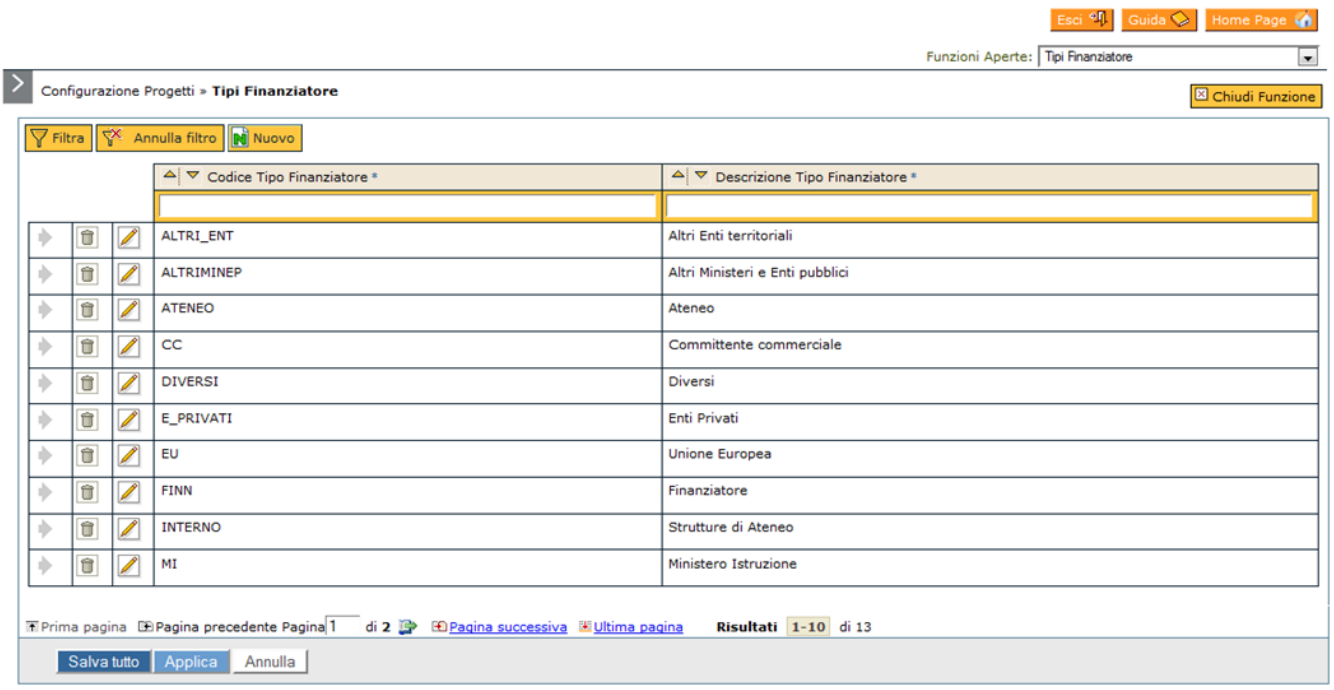

Figura 1: Tipi Finanziatore.

Una volta inserita la tipologia di finanziatore desiderata, è possibile inserire un'istanza di tale tipologia tramite la voce di menu "Finanziatori" (vedi Fig. 2). Accedendovi, si potrà inserire un nuovo ente finanziatore premendo il pulsante "Nuovo". Si aprirà in questo modo una maschera dove oltre a inserire una descrizione del finanziatore occorrerà specificare dal menù a tendina il tipo di finanziatore e selezionare una denominazione anagrafica.

I campi Tipo Anagrafica Comune, e Data Inizio/Fine Validità verranno automaticamente compilati al riempimento dei campi soprastanti.

Per salvare il proprio lavoro, l'utente dovrà quindi premere il pulsante "Salva tutto".

Esci <sup>+2</sup> Guida ↓ Home Pa Ø.

Funzioni Aperte: Finanziatori

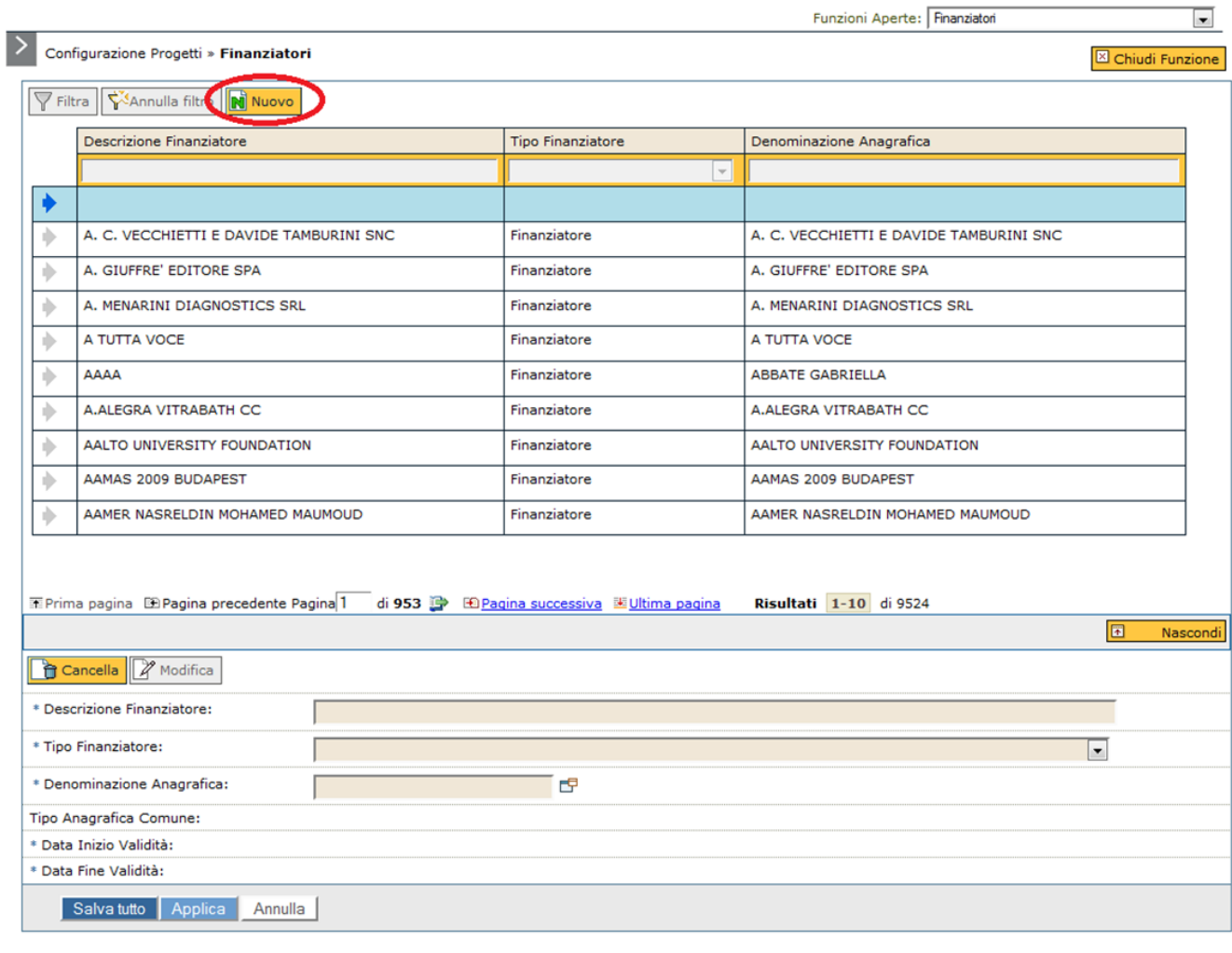

Figura 2: Finanziatori.